## **User Manual**

# **(D) DIGI-SENSE. Pressure and Flow Meter**

with NIST-Traceable Calibration

## **Model 20250-13**

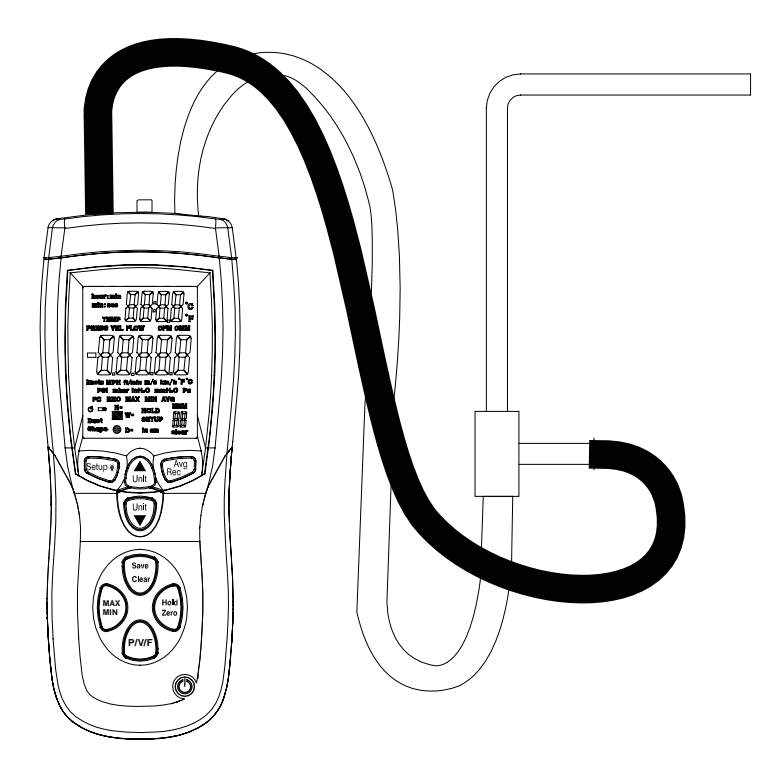

## **Introduction**

The Digi-Sense Pressure and Flow Meter (Model 20250-13) measures differential and static pressure, and calculates air velocity and airflow. This heavy-duty meter ensures proper airflow balance and monitors air pressure across key HVAC components—promoting good indoor air quality and a comfortable environment. Advanced features include data save/recall, Hold function, Max/Min/Avg readings, and automatic power-off. The instrument is fully tested and calibrated to NIST-traceable standards. Careful use of this meter will provide years of reliable service.

## **Unpacking**

Check individual parts against the list of items below. If anything is missing or damaged, please contact your instrument supplier immediately.

- 1. Meter
- 2. White and black tubing
- 3. Pitot tube
- 4. USB cable
- 5. Software
- 6. Carrying case
- 7. One 9 V battery
- 8. User manual
- 9. NIST-traceable calibration report with data

## **Key Features**

- Large backlit LCD displays pressure, air velocity, or airflow plus environmental temperature simultaneously
- Relative time clock on Max/Min/Avg provides a time reference for major events
- USB interface; USB to HART bridge controller
- Save and recall of 99 sample readings per parameter
- Automatic power-off (sleep) mode to conserve battery life

## **Meter Description**

- 1. Pitot tube
- 2. Input port (+); white tubing
- 3. Reference port (–); black tubing
- 4. Temperature sensor
- 5. LCD
- 6. Press **Power on/off** button to turn the meter on and off.
- 7. Press **MAX/MIN** button to step through the maximum, minimum, and average readings. To exit the Max/Min/Avg mode, press and hold **MAX/MIN** button for two seconds to resume normal operation.

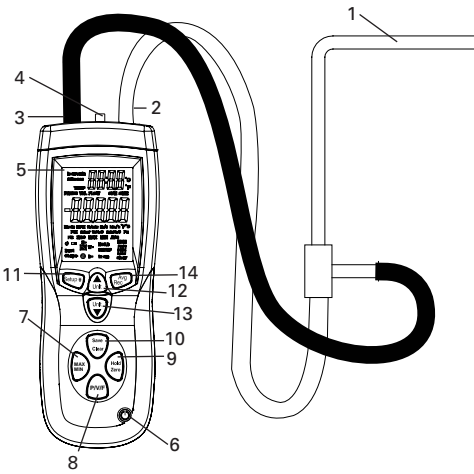

- 8. Press P/V/F button to toggle between differential pressure, air velocity, and airflow measurements. For air velocity, press **P/V/F** button again to show the height and length of a rectangular or the diameter circular duct.
- 9. Press **HOLD/ZERO** button to freeze or unfreeze the displayed readings. Press and hold **HOLD/ZERO** button for two seconds to zero out the display.
- 10. Press **SAVE/CLEAR** button to store sample data. Or press **SAVE/CLEAR** button to clear sample data in Recall mode.
- 11. Press **Setup/** <sup>2</sup> Backlight button to turn the backlight on and off. Press and hold **Setup/Backlight** button for three seconds to enter or exit the Setup mode. (See "Changing Setup Options.")
- 12. Press **△/Unit** button to change the temperature units (°C or °F) on the secondary display.
	- a. In the **Setup** mode, use the **A/Unit** button to scroll to the Setup option you want to change or to increase the displayed setting.
	- b. In the **Recall** mode, use the **/Unit** button to select the desired sample number.
- 13. Press **Unit/▼** button to change the units of measure on the primary display.
	- a. In the Setup mode, use the Unit/ $\nabla$  button to scroll to the Setup option you want to change or to decrease the displayed setting.
	- **b.** In the **Recall** mode, use the **Unit/**▼ button to select the desired sample number.
- 14. Use **Avg/Rec** button for two functions:
	- a. Press and hold **Avg/Rec** button for two seconds to enter the **Recall** mode to view the stored sample data. While in **Recall** mode, press **Avg/Rec** button to calculate the average of all sample data.
	- b. In **Setup** mode, press **Avg/Rec** button to enter a Setup option. Press **Avg/Rec** button again to store the new setting into memory.

## **Display Functions**

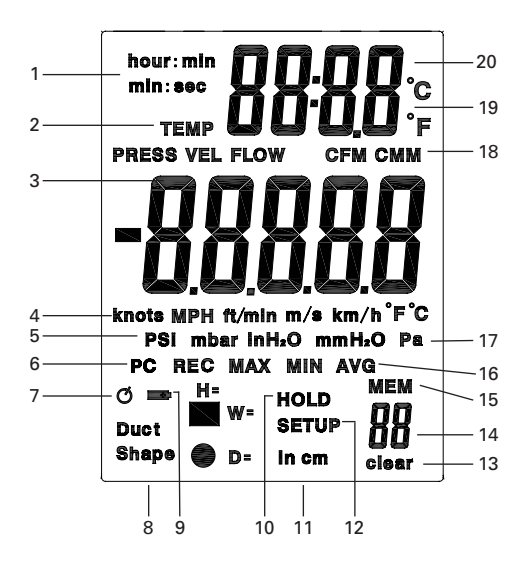

- 1. Hour:min and min:sec icons
- 2. Pressure, velocity, flow and temperature modes
- 3. Primary display
- 4. Units of air velocity (knots, MPH, ft/min, m/s, km/h)
- 5. Units of pressure (psi, mbar, in.  $H_2O$ , mm  $H_2O$ , Pa)
- 6. Indication of meter communicating to PC
- 7. Auto power-off mode icon
- 8. Duct shape choices
- 9. Low-battery indicator
- 10. Data HOLD icon
- 11. Units of H, W, or D (in., cm)
- 12. SETUP mode icon
- 13. Clear icon: indicates that a stored sample (or all samples) is about to be deleted from memory
- 14. Number of samples stored in memory or a specific sample location in Recall mode
- 15. MEM: indicates that sample memory is being accessed
- 16. REC, MAX, MIN and AVG icons
- 17. Temperature units of primary display (°C, °F)
- 18. Units of air flow (CFM, CMM)
- 19. Temperature units of secondary display (°C, °F)
- 20. Secondary display (time elapsed or temperature)

## **Changing Setup Options**

Use the Setup mode to choose duct shape and dimensions, set duct parameters, set which measurement parameters are displayed, change sleep mode, and clear memory. The meter stores the new settings into its memory.

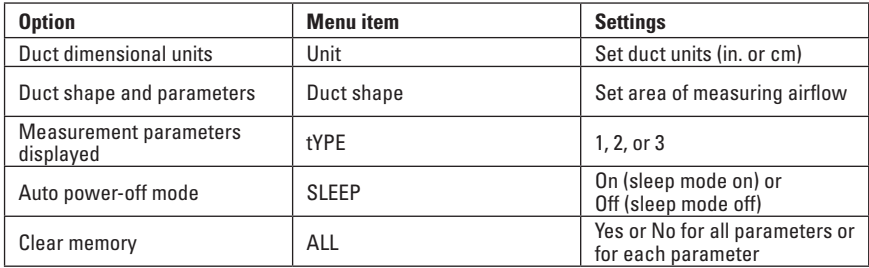

#### **Entering or Exiting Setup Mode**

When the meter is in Setup mode, the display shows the **SETUP** icon. Press and hold Setup button for two seconds to enter or exit the Setup mode.

#### **Changing a Setup Option**

- **1. Press ▲/Unit or Unit/ ▼** button scroll to the Setup option you want to change.
- 2. Press **Avg/Rec** button to indicate that you want to change this setting.
- 3. Press **△/Unit** or **Unit/** button until the setting you want to use appears on the display.
- 4. Press **Avg/Rec** button to store the new setting into memory.

**Note:** Setup mode is disabled in the Max/Min/Avg mode.

#### **Setting the Duct Dimensional Units**

1. While the meter is in Setup mode, press **△/Unit** or Unit/▼ button to scroll to the **duct dimension units** setup option (Fig. 1).

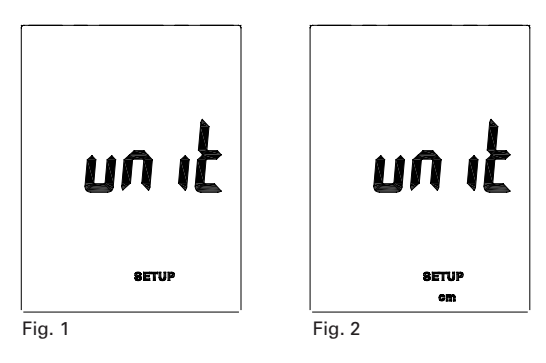

- 2. Press **Avg/Rec** button to access the units; "cm" will appear on the display (Fig. 2).
- 3. Press **A/Unit** or **Unit/**▼ button to toggle between "cm" and "in." units.
- 4. Press **Avg/Rec** button to store the new setting into memory.

#### **Choose a Duct Shape**

1. While the meter is in Setup mode, mode, press ▲/Unit or Unit/▼ button to scroll to the **Duct Shape** setup option (Fig. 3).

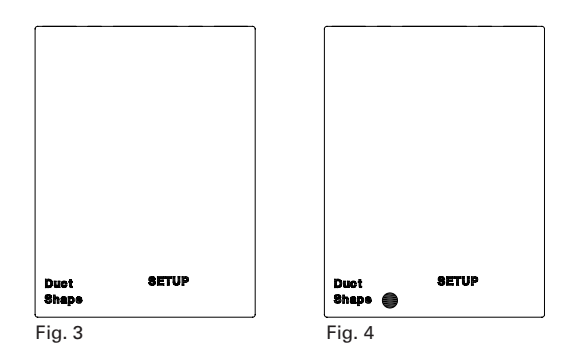

- 2. Press  $Avg/Rec$  button to access the shapes; the " $\blacksquare$ " (rectangle) appears on the display.
- 3. Press  $\triangle$ /**Unit** or **Unit**/ $\nabla$  button to toggle between "  $\nabla$ " (rectangle) and "  $\nabla$ " (circular) shapes (Fig. 4).
- 4. Press **Avg/Rec** button to store the new setting into memory and to enter the **Parameters** setup option.

## **Changing Setup Options (continued)**

### **Setting Duct Parameters**

- 1. **If duct shape is rectangular**, the width of duct numbers and "W=" will appear on the display (Fig. 5).
- 2. Press **△/Unit** or **Unit/ v** button to move the position of the decimal point.
- 3. Press **SAVE/CLEAR** button to select the station of flashing digit.
- 4. Use the **△/Unit** or **Unit/ v** buttons to change the flashing digit from 0 to 9.
- 5. Press **SAVE/CLEAR** button to continue to change the next flashing digit.
- 6. Press **Avg/Rec** button to save the new settings into memory. The height of duct numbers and "H=" will now appear on the display (Fig. 6).
- 7. Press **△/Unit** or **Unit/ v** button to move the position of the decimal point.
- 8. Press **SAVE/CLEAR** button to select the station of flashing digit.
- 9. Use the **△/Unit** or **Unit/ v** buttons to change the flashing digit from 0 to 9.
- 10. Press **SAVE/CLEAR** button to continue to change the next flashing digit.
- 11. Press **Avg/Rec** button to save the new settings for W and H into memory.
- 12. **If duct shape is circular**, the diameter of duct numbers and "D=" will be shown on the display.
- **13. Press ▲/Unit or Unit/** $\Psi$  button to move the position of the decimal point.
- 14. Press **SAVE/CLEAR** button to select the station of flashing digit.
- 15. Use the **/Unit** or **Unit/** buttons to change the flashing digit from 0 to 9.
- 16. Press **SAVE/CLEAR** button to continue to change the next flashing digit.
- 17. Press **Avg/Rec** button to save the new settings into memory.

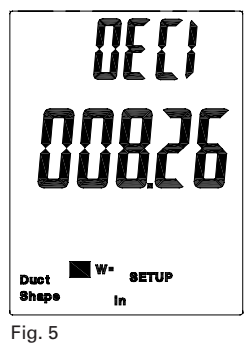

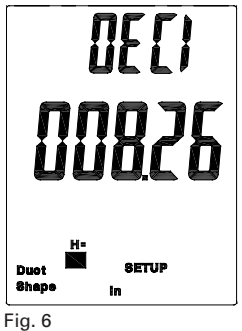

#### **Clearing Memory Data**

- 1. While in Setup mode, press **△/Unit** or **Unit/ v** button to scroll to the **Clear Memory** setup option (Fig. 7).
- 2. Press **Avg/Rec** button to access the choices (Fig. 8).
- 3. Press **SAVE/CLEAR** button to toggle between four selections:

**PRESS VEL FLOW** = all pressure, velocity and flow sample data

**PRESS** = only pressure sample data

**VEL** = only velocity sample data

**FLOW** = only airflow sample data

4. Use **▲/Unit** or **Unit/ v** buttons to toggle between "Yes" (clear data) or "No" (do not clear data). Press **Avg/Rec** button to enter new setting.

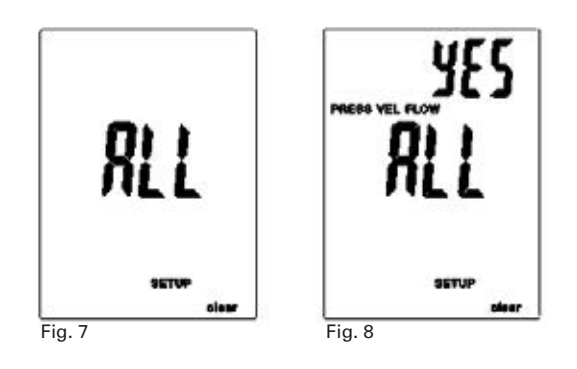

## **Changing Setup Options (continued)**

#### **Selecting which Measurement Parameters are Displayed**

- **1. While in Setup mode, press ▲/Unit or Unit/**▼ button to scroll to the **Measurement Type** setup option (Fig. 9).
- 2. Press the **Avg/Rec** button to access the three types. Use the **△/Unit** or **Unit/** button to toggle between the three choices:
	- 1 = Display pressure and air velocity value
	- 2 = Display air velocity and airflow value
	- 3 = Display pressure, air velocity, and airflow value (Fig. 10)
- 3. Press **Avg/Rec** button to save the new setting into memory.

**Note:** When in measuring mode, you will still need to use the **P/V/F** button to toggle between displaying your chosen parameters.

## **Auto Power-Off (APO)/Sleep Mode**

The meter's default mode is to automatically shut off after 20 minutes of non-use. To disable the auto power-off mode, enter the Setup mode.

- **1. While in Setup mode, press ▲/Unit or Unit/**▼ button to scroll to the **SLEEP** setup option screen (Fig. 11).
- 2. Press **Avg/Rec** button to display "On."
- 3. Use the **△/Unit** or **Unit/ v** button to toggle between "On" (sleep mode on) or "Off" (sleep mode off) (Fig. 12).
- 4. Press **Avg/Rec** button to store the new setting into memory.

**Note:** meter defaults back to "On" once meter is powered off.

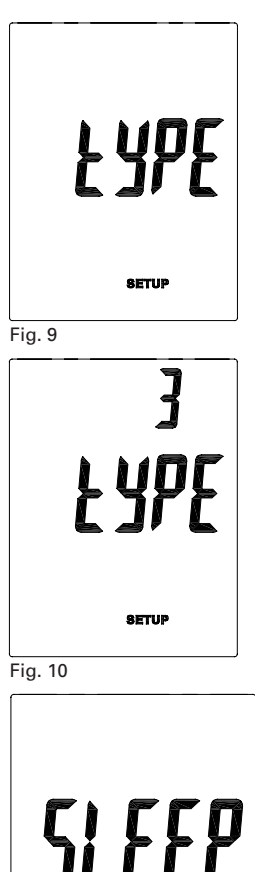

**SETUP** 

Fig.11

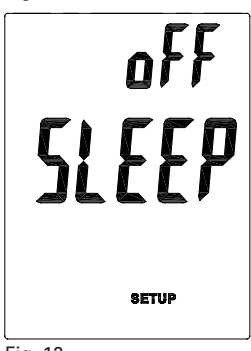

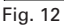

## **Setup and Operation**

#### **Measuring Pressure**

The gauge/differential pressure value is shown on the primary display.

- 1. Press **P/V/F** button to enter the pressure measuring mode; **PRESS** icon will appear.
- 2. Use **△/Unit** or Unit/ $\Psi$  button to toggle between five units of measurement (psi, mbar, in.  $H_2O$ , mm  $H_2O$ , or Pa).
- 3. Connect a single hose to the "Input (+)" port, leaving the "Ref (-)" port unconnected (Fig. 13).

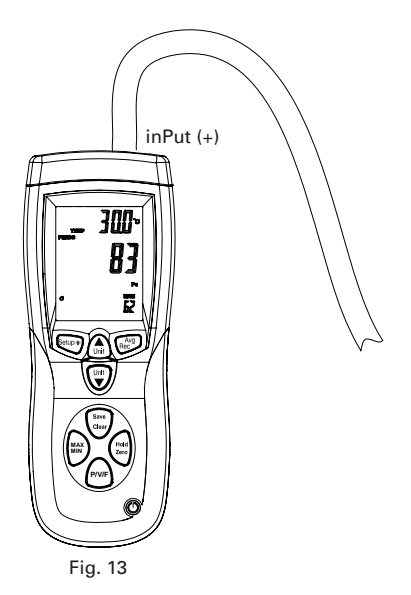

- 4. With the tubing open to ambient conditions, press and hold the **HOLD/ZERO** button for two seconds to zero out the display.
- 5. Place the input hose in a different zone than the meter.
- 6. The meter displays the differential pressure of the input zone with respect to the reference zone. For instance, a positive reading means that the input zone is positively pressured with respect to the meter location or its reference zone.

**Note:** The Hold, Save, Max/Min/Avg, Zero, and Setup modes can be used when measuring pressure, air velocity and airflow.

### **Setup and Operation (continued)**

#### **Measuring Air Velocity**

The meter uses standard ambient conditions (temperature  $\omega$  70°F/21.1°C, barometric pressure @ 14.7 psi/1013 mbar) to approximate actual air velocity and airflow. Air velocity value is shown on primary display.

- 1. Press **P/V/F** button to enter the air velocity measuring mode; **VEL** icon will appear.
- 2. Use **Unit/**▼ button to toggle between five units of measurement (knots, MPH, ft/min, m/s, or km/h).
- 3. Connect the hoses to the pitot tube and to the meter. The "Input  $(+)$ " pressure port on the meter connects to the white hose from the total pressure connection of the pitot tube. The "Ref (-)" pressure port on the meter connects to the black hose from the static pressure connection of the pitot tube.
- 4. With the tubing open to ambient conditions, press and hold the **HOLD/ZERO** button for two seconds to zero out the display.

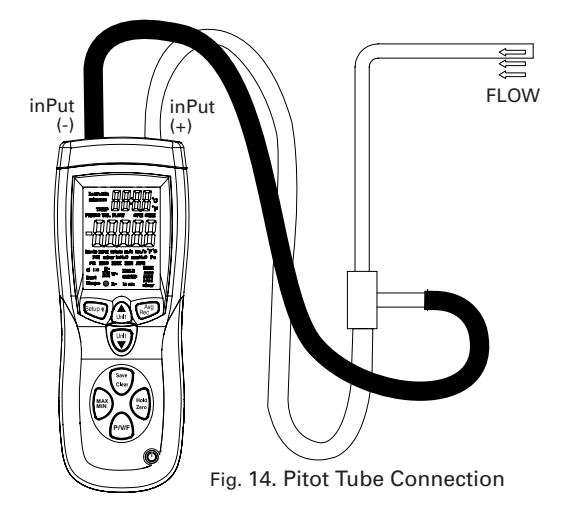

5. When taking a measurement, position the pitot tube tip against the airflow (Fig. 14) and ensure that the axis of the pitot tube is aligned with the duct within  $\pm 10^\circ$ . If the measured velocity value measures negative and shows "Error" on the display, check to make sure that the hoses are attached to the correct ports on the meter and the pitot.

**Note:** The Hold, Save, Max/Min/Avg, Zero, and Setup modes can be used when measuring pressure, air velocity and airflow.

#### **Measuring Airflow**

The airflow value is shown on the primary display.

- 1. Press **P/V/F** button to enter the airflow measuring mode; **FLOW** icon will appear.
- 2. Use **Unit/▼** button to toggle between two units of measurement (CFM or CMM).
- 3. Press **P/V/F** button to access the **Duct Shape** screen. The display shows the previously entered duct shape and size. If the duct you are now measuring is different than this stored version, follow directions on pages 6–8 to change the duct shape and parameters.

**Note:** The Hold, Save, Max/Min/Avg, Zero, and Setup modes can be used when measuring pressure, air velocity and airflow.

#### **Displaying Temperature**

Ambient temperature is shown on the secondary display as a reference. Use the **/Unit** button to select your desired temperature unit (either °C or °F).

#### **Holding the Displayed Readings**

Press the **HOLD/ZERO** button to freeze the readings on the display. The screen will show the **HOLD** icon. Press **HOLD/ZERO** button again to exit this function.

#### **Viewing the Max, Min, and Avg Readings**

- 1. Press the **MAX/MIN** button to step through the maximum (MAX), minimum (MIN), and average (AVG) readings. The elapsed time since entering the Max/Min/Avg mode, or the time at which the minimum or maximum reading occurred, appears on the secondary display.
- 2. Press the **P/V/F** button to step through the maximum, minimum, and average readings for the pressure, air velocity and airflow parameters.
- 3. Press and hold the **MAX/MIN** button for three seconds to exit the Max/Min/Avg mode and return to normal operation.

## **Setup and Operation** (continued)

#### **Saving Measurement Samples**

The meter can save up to 99 samples in each of the three measuring parameters. Once the memory is full for a measuring parameter, "FU" will appear under the **MEM** icon and the meter will emit a short beep. You will not be able to save any additional samples until some or all saved data samples are deleted for that parameter. (See "Clearing Individual Data Samples from Memory" below.)

1. Press **SAVE/CLEAR** button to save the reading sample into memory. The meter will emit a short beep. The number of samples saved will be indicated under the **MEM** icon on lower right of screen (Fig. 15).

#### **Recalling Sample Data from Memory**

- 1. Press the **P/V/F** button to recall samples for a specific measuring mode.
- 2. Press and hold the **Avg/Rec** button for two seconds to recall sample data. The **REC** icon will appear on the screen (Fig. 15).
- 3. The sample number being displayed is indicated under the **MEM** icon. The last measurement saved will appear first. Use the **△/Unit** and **Unit/** buttons to view different sample readings.
- 4. Press the **Avg/Rec** button again to view the average of all the saved sample data. The **AVG** icon will appear above the **MEM** icon.
- 5. Press and hold the **Avg/Rec** button for two seconds to exit the Recall mode.

#### **Clearing Individual Data Samples from Memory**

- 1. Press the **P/V/F** button to recall saved samples for a specific measuring mode.
- 2. Press and hold the **Avg/Rec** button for two seconds to recall sample data. The **REC** icon will appear on the screen (Fig. 15).
- 3. The sample number being displayed is indicated under the **MEM** icon. The last measurement saved will appear first. Use the **△/Unit** or **Unit/** buttons to view a specific sample reading.
- 4. Press the **SAVE/CLEAR** button to delete that individual sample from memory. Once you are back in measuring mode, you will notice that the number of saved samples is reduced.
- 5. Press and hold the **Avg/Rec** button for two seconds to exit the Recall mode.

**Note:** To clear all sample data for a specific measuring parameter or for all measuring parameters, refer to "Changing Setup Options, Clearing Memory Data" on page 9.

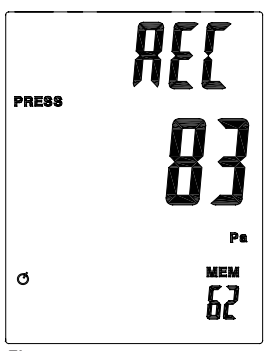

Fig. 15

### **Recording/Data Logging Operation (Software)**

- 1. First install software on PC following the setup wizard (see "Software Installation" below). Once software is successfully installed, the "Mano and Flow" software icon shortcut will be automatically placed on your PC desktop.
- 2. Connect the meter to your PC via the supplied USB cable.
- 3. Power the meter on.
- 4. Open the installed Multi Data Logger Software by double-clicking on the "Mano and Flow" icon on your PC desktop.
- 5. When opened, double-click on the **meter image** of the meter located in the left-hand white pane box. This will activate the image of the meter's screen to illuminate.
- 6. On the menu bar, select the PC image icon (when mouse dragged over icon it is titled "Data logger Setting").
- 7. In the Data Logger Setting menu, confirm time and select date format, sampling rate, memory full directions, auto power off status, and start method, then select "OK". **You must set these parameters before meter will record measurements.** 
	- a. **Note:** Manual start method is controlled by user pressing REC button on instrument, automatic start method will activate recording via the software instantly once selected.
- 8. In manual record mode, press and hold the **REC** button on the meter for three seconds until the **REC** icon is displayed on the screen. This will indicate that recording function has been activated. Upon completion of desired data logging of measurements, press and hold the **REC** button for three seconds until the **REC** icon disappears from the meter display, indicating data logging has been deactivated.
- 9. To download the data to the PC, select the downward facing arrow in menu bar in the software window. The software screen will display the data being downloaded from the meter. Upon completion of downloading the data to the PC, the data results will be displayed graphically.
- 10. To save the measurement data to your PC, select the "Data List" tab to open the list of measurements recorded. Select "File" icon from the menu bar and save data to desired location on your PC. **Note:** Data will be saved in an Excel ® format that will include all summary information as captured on the "Data Summary" tab.
- 11. To print recorded data, simply select the "print" icon on the menu bar.

## **Software Installation**

- 1. Insert the CD into the PC.
- 2. Double click the set up.exe file to launch the software installation program.
- 3. Follow the installation wizard to complete the installation.
- 4. If the USB driver needs to be updated or driver error message is received, please go to the folder with driver on the CD and double-click the file CP210xVCPInstaller.exe to update the driver.
- 5. Upon successful installation of the software, the "Mano and Flow" software icon shortcut will be automatically placed on your PC desktop.
- 6. For additional information, click on "Help" at the top of the software menu bar for detailed instructions and examples of graphs and files.

## **Error Codes**

An error message will appear on the display if the meter fails an internal diagnostic test. And it will freeze all the buttons.

 **OL:** Pressure or air velocity value is over the valid range.

 **–OL:** Pressure value is below the valid range.

**Error:** Air velocity or airflow value is below the valid range.

## **Specifications**

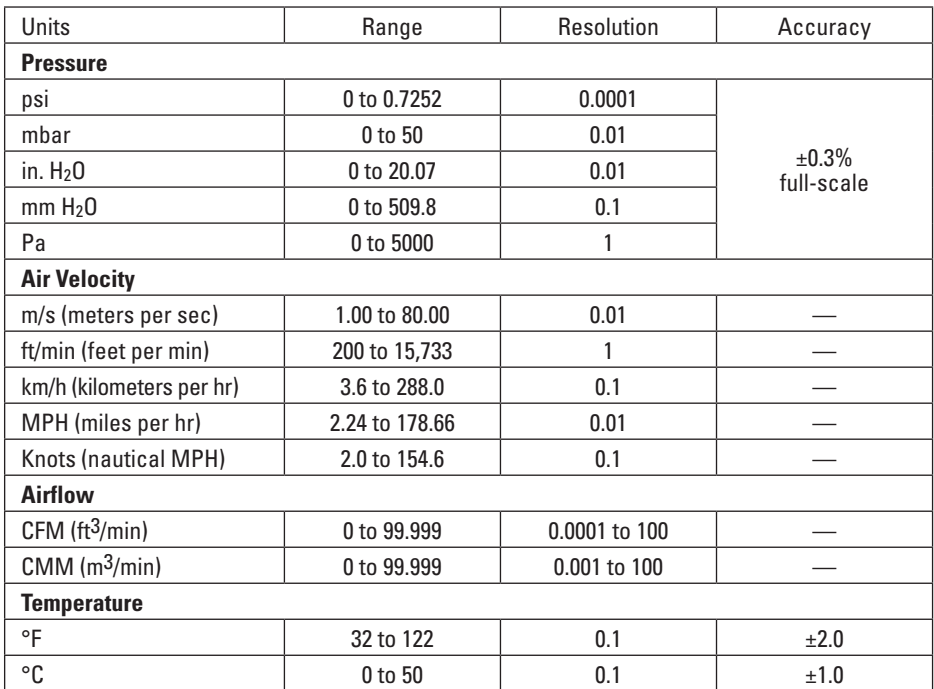

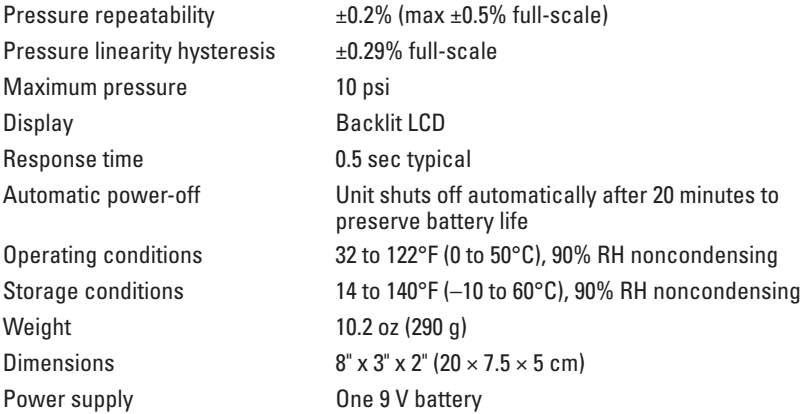

## **Maintenance, Recalibration, and Repair**

#### **Cleaning and storage**

- The meter should be cleaned with a damp cloth and mild detergent when necessary. Do not use solvents or abrasives.
- Store the meter in an area with moderate temperature and humidity (refer to the operating and storage conditions in the specifications chart earlier in this manual).

#### **Battery Replacement**

When the battery power falls low, the **low-battery** icon will appear on the screen. Replace the 9 V battery in the rear battery compartment by removing the cover. Ensure that the cover is securely refastened when finished.

**It is recommended that Digi-Sense products are calibrated annually** to ensure proper function and accurate measurements; however, your quality system or regulatory body may require more frequent calibrations.

## **For Product and Ordering Information, Contact:**

Contact:<br>Industrial Process Measurement, Inc. 3910 Park Avenue, Unit 7 Edison, NJ 08820<br>732-632-6400 support@instrumentation2000.com<br>http://www.instrumentation2000.com